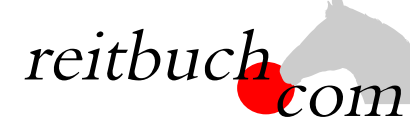

Einführung

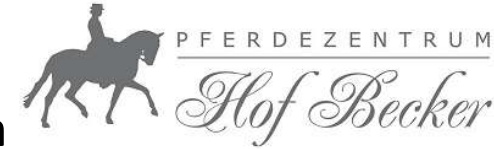

# Online-Reitbuch

Hallo liebe Reiter und Reiterinnen,

Hallo liebe Kinder und Ihre Eltern,

wir werden ab dem

# 1. Februar 2022

unsere Reitstunden über das Online-Buchungssystem reitbuch.com verwalten. Dieses könnt Ihr über die Homepage: www.hof-becker.de erreichen.

# Warum machen wir das?

Dieses System hilft uns, den Aufwand bei der Verwaltung der Termine und Teilnahmen deutlich zu verbessern. Systemunterstützt haben sowohl Reiter als auch Reitlehrer bessere Informationsmöglichkeiten und einen klaren Durchblick.

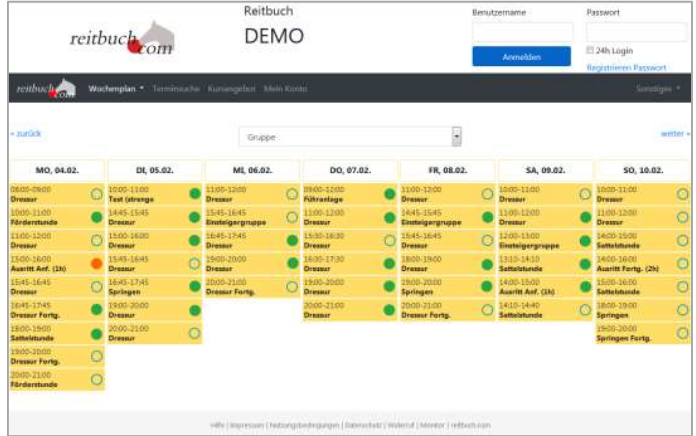

# Was verbessert sich für Euch?

- Jeder Reiter bekommt eigene Zugangsdaten und kann so jederzeit von überall mit PC, Tablet oder Handy über Internet auf den Stundenplan zugreifen.
- Ihr seht dort jederzeit, welche Termine wir anbieten und wo noch Plätze frei sind.
- Ihr seht dort auch, wie viel Guthaben Ihr habt und könnt nachvollziehen, für welche Termine es verwendet wurde.
- Ihr könnt dort mit Eurem Guthaben jederzeit Termine buchen, sofern dort Plätze frei sind und Ihr dafür frei geschaltet seid. Wenn Ihr Stammplätze habt und verhindert seid, könnt Ihr dort rechtzeitig stornieren und die freie Stunde für einen anderen Termin nutzen.
- Ihr könnt dort auch frühzeitig sehen, welche weiteren Angebote (wie z. B. Kurse, Lehrgänge) wir haben und diese auch dort gleich buchen.

# Wie funktioniert die Umstellung?

Unsere Adresse lautet: https://hof-becker.reitbuch.com

Im ersten Schritt benötigen wir eure Registrierung im Reitbuch, damit wir euch im  $\bullet$ System aufnehmen, euch bei eurer Reitstunde zuweisen und euren Stammplatz zuweisen können. 1.

Registriert euch bitte so zügig wie möglich im Reitbuch:

Bitte die oben genannte Adresse im Browser aufrufen und im Anmeldebereich auf den Link "Registrieren" klicken. Füllt bitte alle Felder des Formulars korrekt und vollständig aus. Wenn Ihr noch nicht 18 seid, machen das bitte die Eltern. Während der Selbstregistrierung bekommt ihr eine Mail mit einem Freischaltungslink - diesen bitte zur Bestätigung anklicken (bitte ggf. im SPAM-Ordner schauen).

# **CHECK-IN**

Willkommen im Reitbuch

reitbuch.com ist ein Online-Buchungssystem, mit dem Reitschulen ihre Reitstunden verwalten können. Als registrierter Reiter können Sie hier bequem online Termine und Kurse buchen.

Die Registrierung und Nutzung von reitbuch.com ist für Sie kostenlos. Die Teilnahme an Terminen ist in der Regel kostenpflichtig, geeignetes Guthaben können Sie über Ihr Konto im Reitbuch bei der Reitschule bestellen. Allgemeine Informationen zu Leistungen und Preisen können Sie auch vorab auf der Homepage der Reitschule erhalten.

Ihre eingegebenen Daten werden ausschließlich zur Abwicklung der Termine und Buchungen verwendet (siehe dazu auch unsere Datenschutzerklärung).

# Vervollständigung Ihrer Angaben

Ja, ich bin über 18 Jahre alt. Ich registriere mich selbst oder bin berechtigt, das Kind/die Person zu registrieren.  $\Box$ Kinder lassen sich bitte von Ihren Eltern/Erziehungsberechtigten registrieren.

### Angaben zur Person

Kontaktdaten

Angaben zum Reiten

Zahlungsarten

Zugangsdaten

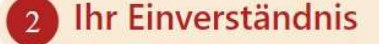

Abschluss

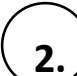

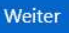

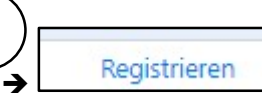

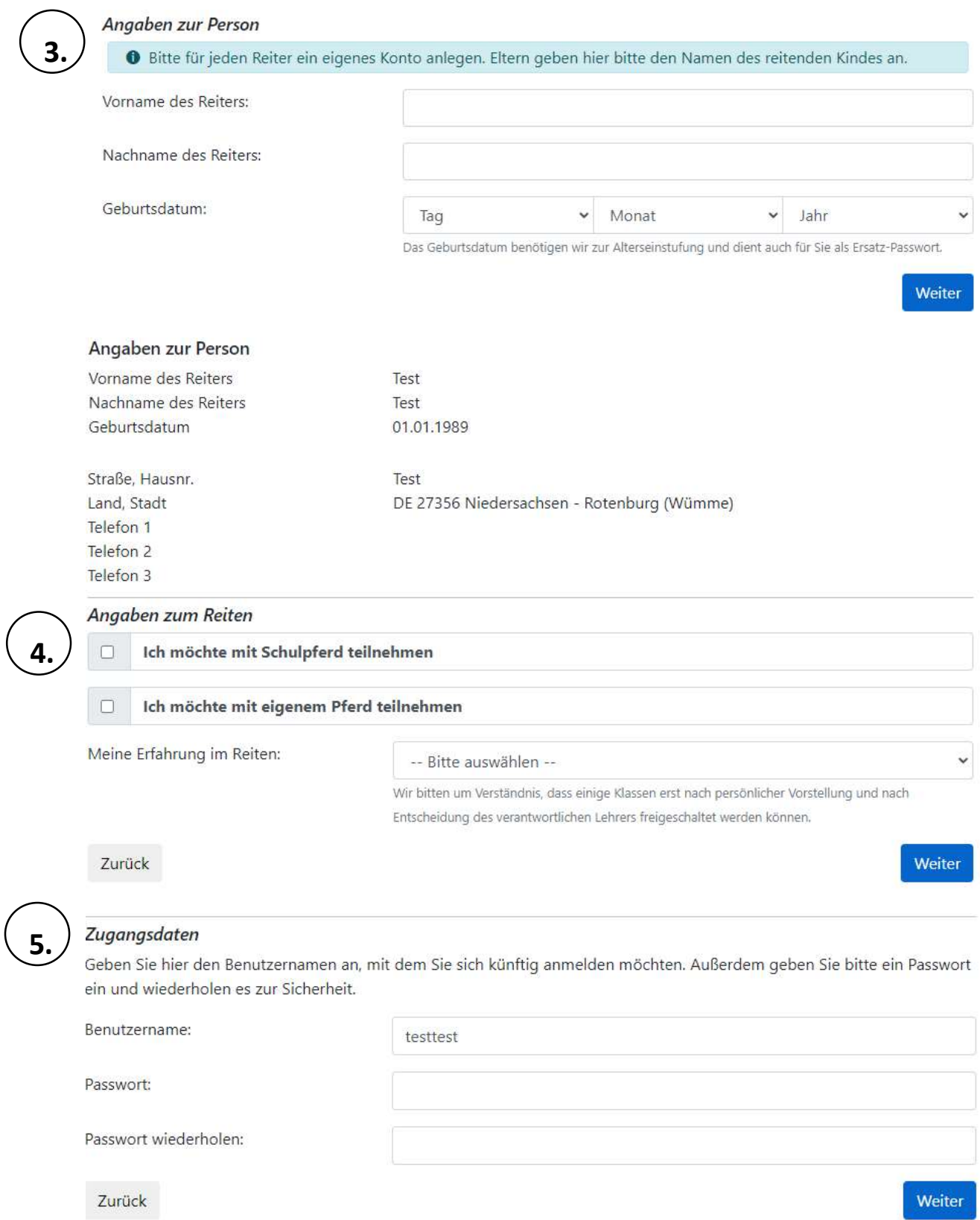

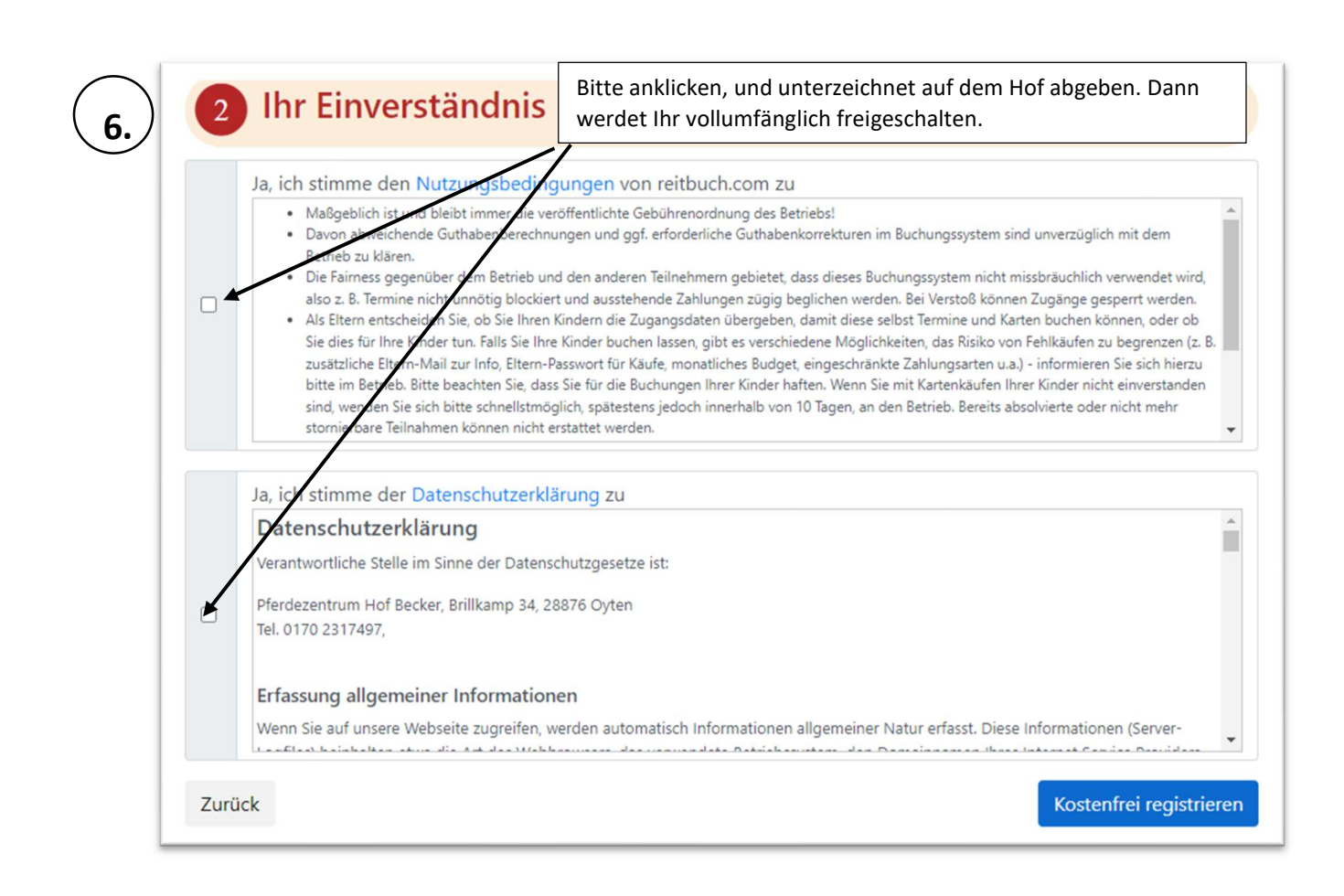

# O Vielen Dank für Ihre Registrierung!

Sie können sich jetzt mit Ihren Zugangsdaten anmelden und bereits Termine und Kurse buchen, die auch Gästen offenstehen.

# Einen Moment noch...

Mit der Online-Registrierung sind Sie zunächst als GAST-Benutzer mit eingeschränkten Rechten eingestuft. Sie können sich als Benutzer im Status AKTIV mit mehr Rechten freischalten lassen, indem Sie folgende Voraussetzungen erfüllen: :

- · Wir haben Ihnen eine Aktivierungs-Mail an die erste E-Mail-Adresse gesendet. Bitte prüfen Sie Ihren Posteingang (und den SPAM-Ordner) und klicken Sie den Aktivierungslink in der Mail an, um die Registrierung und die Mail-Adresse zu bestätigen. Wenn Sie auch eine Eltern-E-Mail angegeben haben, erhalten Sie auch an diese Adresse eine Mail mit einem Bestätigungslink, den Sie bitte ebenfalls anklicken.
- · Aus rechtlichen Gründen benötigen wir für eine aktive, dauerhafte Nutzung unserer Leistungen über das System eine unterschriebene Anmeldung zum Reitbuch (z. B. wegen Versicherungsschutz, Haftung bei Kindern, ggf. Einzugsermächtigung). Dies ist KEIN Mitgliedsantrag und es entstehen dadurch keine zusätzlichen Kosten (außer den Teilnahmegebühren der von Ihnen gebuchten Veranstaltungen). Eine mit Ihren Daten ausgefüllte Anmeldung erhalten Sie hier zum Download sowie angehängt an die Aktivierungsmail oder auch nachträglich unter "Mein Konto". Bitte prüfen und ggf. korrigieren, unterschreiben und dann im Betrieb abgeben. Vielen Dank!

# C Antrag zur Anmeldung (PDF)

Wenn Sie die Voraussetzungen erfüllt haben, kann der Betrieb Sie als aktiven Benutzer freischalten. Die Freischaltung für bestimmte Unterrichtsklassen liegt in der Verantwortung des Lehrers und kann eine persönliche Vorstellung zur Einschätzung Ihres Ausbildungsstandes erforderlich machen.

Fertig - zum Login

- o Am Ende der Registrierung wird ein Anmeldebogen erzeugt diesen bitte ausdrucken, unterschreiben und möglichst bald bei uns abgeben.
- o Ihr könnt Euch dann auch schon anmelden, aber noch keine Termine buchen (das System ist im Testbetrieb).
- Im zweiten Schritt werden wir dann allen registrierten Benutzern die Zeitkarten, Monatsverträge und Stammplätze zuweisen.
- Sobald wir fertig sind, wird das Reitbuch aktiv geschaltet. Ihr könnt dann Stammplatz-Termine, an denen ihr keine Zeit habt, stornieren und dafür andere Termine buchen. Außerdem könnt ihr Guthaben für die Buchung von zusätzlichen Terminen kaufen. Zum Kauf von Guthaben und Buchung von Terminen siehe Kurzanleitung auf der Rückseite.
- Nach der Umstellung können Termine nur noch über reitbuch.com gebucht werden das bisherige System gilt dann nicht mehr. Falls Ihr nach der Umstellung noch altes Restguthaben habt, werden wir dieses sobald wie möglich auf Euer Konto gutschreiben. Bei Fragen könnt Ihr Euch natürlich jederzeit an uns wenden.

# KURZANLEITUNG ZUR BUCHUNG

# Wie bekomme ich Guthaben im Reitbuch?

#### Warenkorb

Sie können hier Guthaben für die Teilnahme an Terminen kaufen.

Bitte beachten Sie, dass nur Karten angeboten werden, die selbst erworben werden können und zu Ihren Freischaltungen passen. Sprechen Sie ggf. den Betrieb an, falls das vr den angemeldeten Benutzer persönlich.

#### Bestellbare Guthabenkarten

10 er Karte Breitensport/Dressur Grupp v

#### **Zahlungsart**

Bitte wählen Sie die Art der Bezahlung:

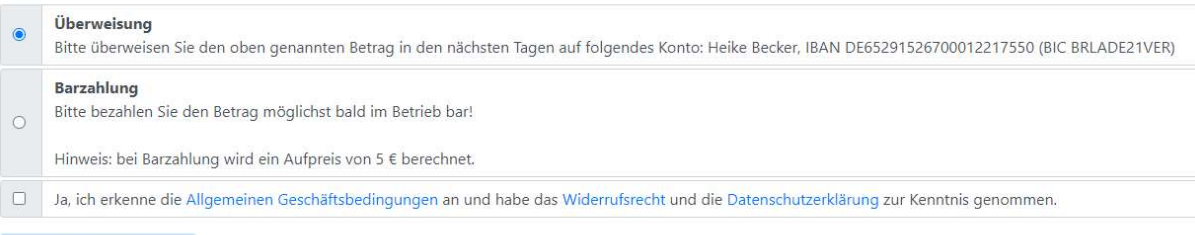

- Wenn Ihr ein Abo/Vertrag mit uns habt, bekommt Ihr eine Monatskarte von uns zugewiesen. Ihr könnt dann z. B. einen Termin pro Woche damit buchen und erhaltet als Bonus dazu einen festen Stammplatz in eurer Reitgruppe.
- 10er Karten oder auch Wertkarten könnt Ihr über das Reitbuch bestellen:
	- o Auf "Mein Konto" klicken und dann im Bereich "Guthaben" auf "Bestellen"
	- o Auf der Guthaben-Seite könnt Ihr dann bei "Bestellbare Guthabenkarten" passende Karten auswählen

Hinweis: es werden nur Karten angeboten, die zu Eurer Freischaltung passen. Falls keine angeboten wird, schaut mal unter Mein Konto Einstellungen, ob Ihr schon für die richtigen Terminklassen freigeschaltet seid und/oder sprecht den Reitlehrer darauf an

- o Die gewünschte Zahlungsart auswählen
- Den Nutzungsbedingungen zustimmen und dann auf den Button "Kostenpflichtig bestellen" klicken.

 $\circ$  Je nach gewählter Zahlungsart bezahlen. Das Guthaben wird mit dem Zahlungseingang gutgeschrieben. Tipp für Eltern: Bei jüngeren Kindern empfehlen wir, dass Sie die Zugangsdaten nicht an die Kinder weitergeben und nur Sie selbst für Ihre Kinder buchen. Bitte beachten Sie, dass Sie für die Buchungen Ihrer Kinder haften, falls Sie die Zugangsdaten an die Kinder weitergeben. Wenn Sie größere Kinder selbst buchen lassen möchten, dann empfehlen wir, dass Sie unter Mein Konto → Einstellungen ein Eltern-Passwort setzen. Die Kinder können dann mit den normalen Zugangsdaten nur Termine buchen. Für den Kauf von Guthaben und wichtige Änderungen müssen Sie dann zusätzlich das Eltern-Passwort eingeben.

# Wie kann ich mich für Termine anmelden?

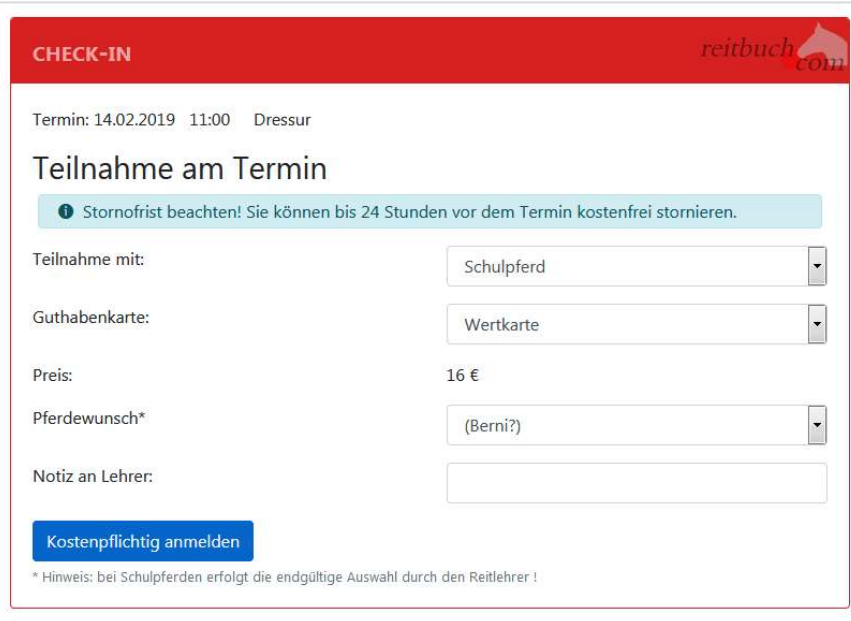

- Wenn Ihr einen Stammplatz bei uns habt (in einem Monatsabo), bucht das System automatisch jede Woche den Platz. Ihr müsst dann nur aktiv werden, wenn das Guthaben zu Ende geht, Ihr Termine stornieren oder noch weitere Termine buchen wollt.
- Um einen Termin zu buchen, wählt Ihr über den Wochenplan oder die Terminsuche einen passenden Termin aus und klickt diesen an.
	- o Falls eine Meldung kommt, dass Ihr nicht dafür freigeschaltet seid, sprecht mit Eurem Reitlehrer, ob er Euch dafür freischalten kann
	- o Falls eine Meldung kommt, dass Ihr nicht genug Guthaben besitzt, müsst Ihr zunächst welches kaufen
- Je nach Einstellungen, Freischaltung und Guthaben könnt Ihr vielleicht die Pferdeart, die Karte oder ein Wunschpferd wählen.
- Wenn alles passt, dann drückt auf den Button "Kostenpflichtig anmelden", um Euch anzumelden das war's.
- Unter "Mein Konto" seht Ihr eine Liste aller angemeldeten Termine.

# Wie kann ich mich von Terminen abmelden?

 Wenn Ihr an einem Termin nicht teilnehmen könnt, dann meldet Euch bitte so früh wie möglich ab. Öffnet dazu den Termin und klickt dort auf den Button "Ich werde NICHT teilnehmen" Wichtig: bitte achtet auf die angezeigte Stornofrist. Wenn Ihr Euch rechtzeitig abmeldet, ist es kostenlos. Wenn die Stornofrist schon abgelaufen ist, dann kann das Guthaben für den Termin leider

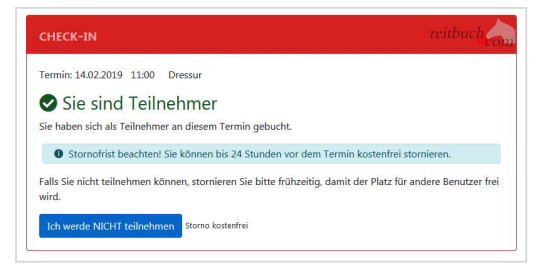

nicht mehr erstattet werden. Falls Ihr nicht kommen könnt, dann meldet bitte trotzdem ab, damit die Reitlehrer die Pferde planen oder vielleicht noch andere Reiter buchen können.